<span id="page-0-0"></span>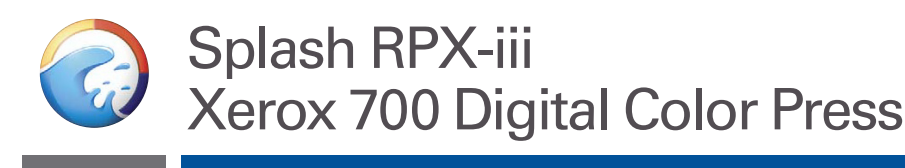

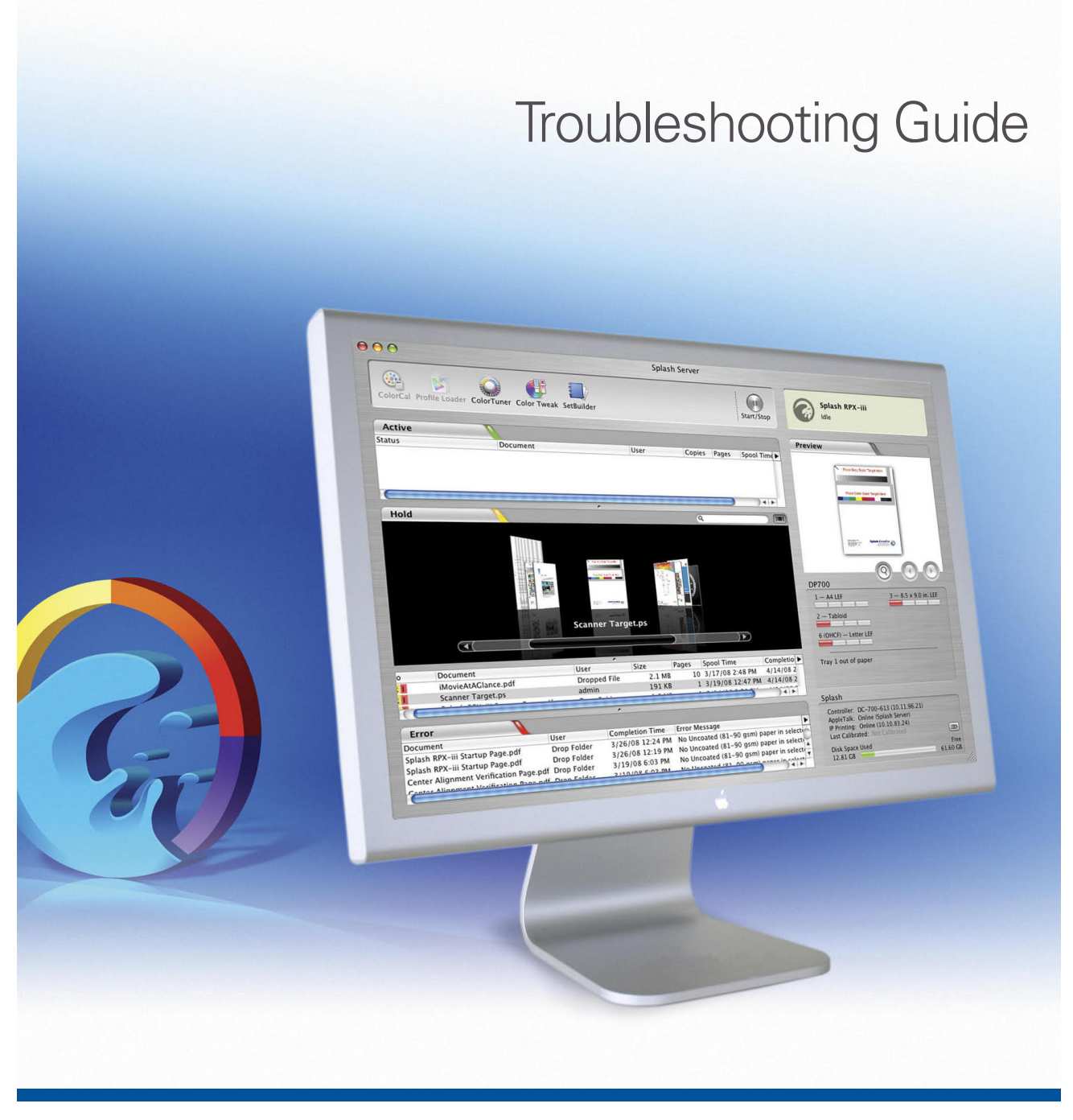

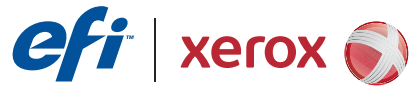

© 2008 Electronics for Imaging, Inc. The information in this publication is covered under *Legal Notices* for this product.

45073101 7 May 2008

# **CONTENTS**

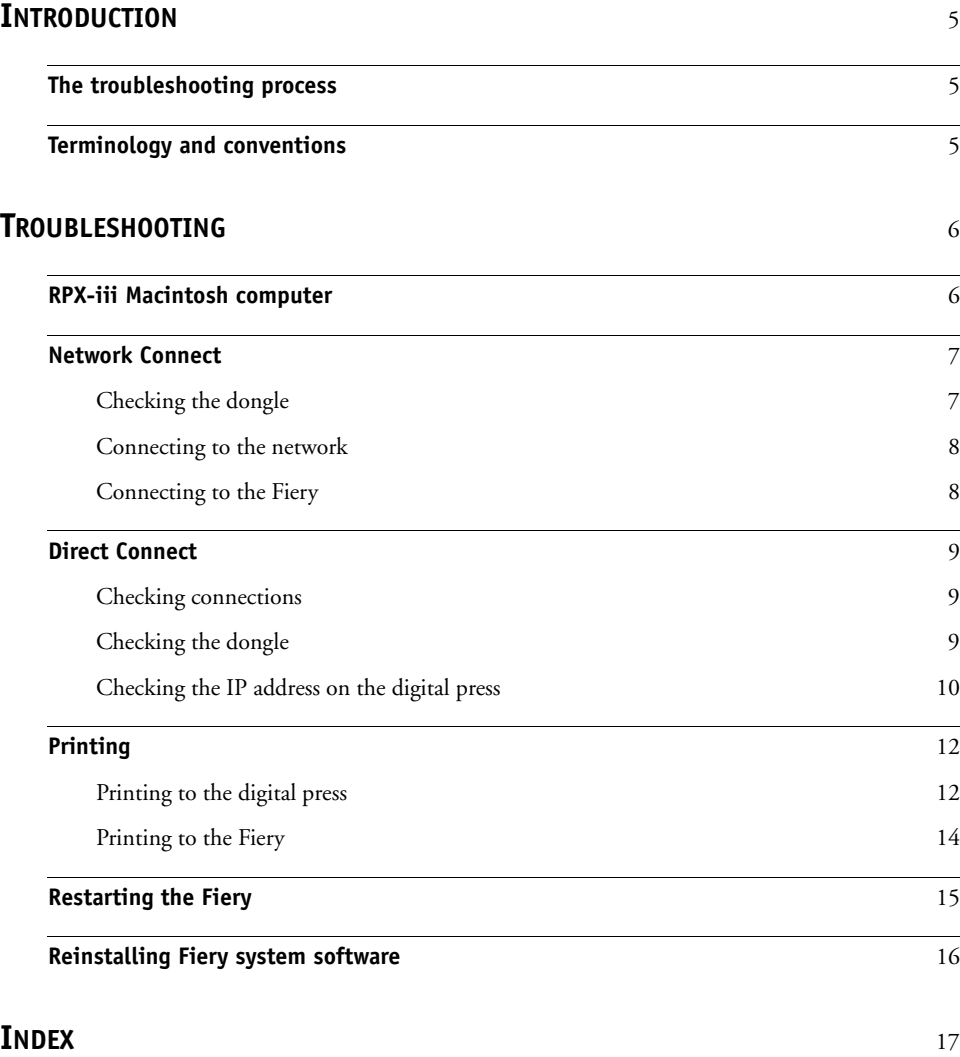

## <span id="page-4-0"></span>**INTRODUCTION**

This document identifies common problems that may occur with the Splash RPX-iii Xerox 700 Digital Color Press and suggests ways of correcting them.

### <span id="page-4-1"></span>**The troubleshooting process**

The Splash RPX-iii Xerox 700 Digital Color Press is connected to the Xerox 700 Digital Color Press and a Xerox EX Print Server by using Direct Connect or Network Connect. This document discusses problems that may occur with any of the following:

- Splash RPX-iii Xerox 700 Digital Color Press
- Interface between the Splash RPX-iii Xerox 700 Digital Color Press and the Xerox EX Print Server
- Interface between the Splash RPX-iii Xerox 700 Digital Color Press and the network

<span id="page-4-3"></span>Issues that relate exclusively to the Xerox EX Print Server and the interface between the Xerox EX Print Server and the Xerox 700 Digital Color Press are beyond the scope of this document. For information about operating, servicing, and troubleshooting the Xerox EX Print Server, see the documentation that accompanies the print server.

<span id="page-4-4"></span>**NOTE:** Detailed information about the Apple Macintosh computer is beyond the scope of this document. If you require more information specifically about operating, servicing, and troubleshooting the Macintosh computer, see the documentation that accompanies your Macintosh.

### <span id="page-4-2"></span>**Terminology and conventions**

<span id="page-4-5"></span>This document uses the following terminology and conventions.

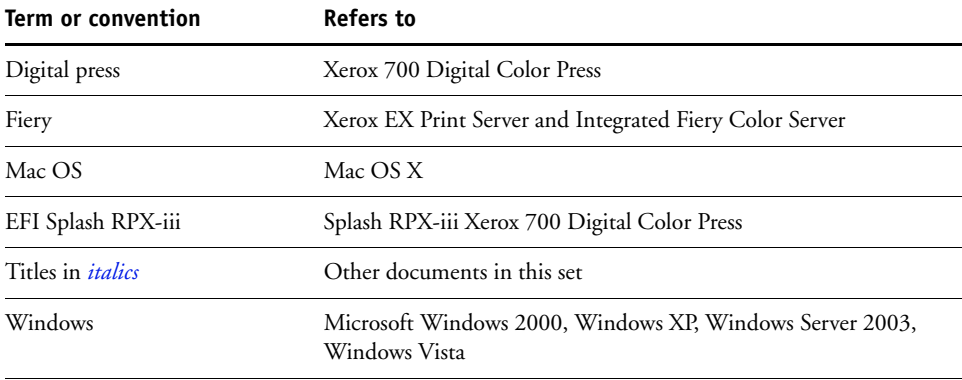

# <span id="page-5-0"></span>**TROUBLESHOOTING**

This chapter provides troubleshooting guidelines and explains some common problems you may encounter.

Follow the procedures in *[Getting Started](#page-0-0)* for connecting the EFI Splash RPX-iii, installing Splash RPX-iii Server Software, and configuring network settings. Perform these tasks in the order in which they appear in *[Getting Started](#page-0-0)*.

If you follow the procedures in the correct order and still encounter problems, see the following sections.

### <span id="page-5-1"></span>**RPX-iii Macintosh computer**

<span id="page-5-11"></span><span id="page-5-10"></span><span id="page-5-9"></span><span id="page-5-6"></span><span id="page-5-5"></span><span id="page-5-4"></span><span id="page-5-3"></span><span id="page-5-2"></span>The following table lists some of the problems you may encounter with the computer on which the Splash RPX-iii Server Software is installed.

<span id="page-5-8"></span><span id="page-5-7"></span>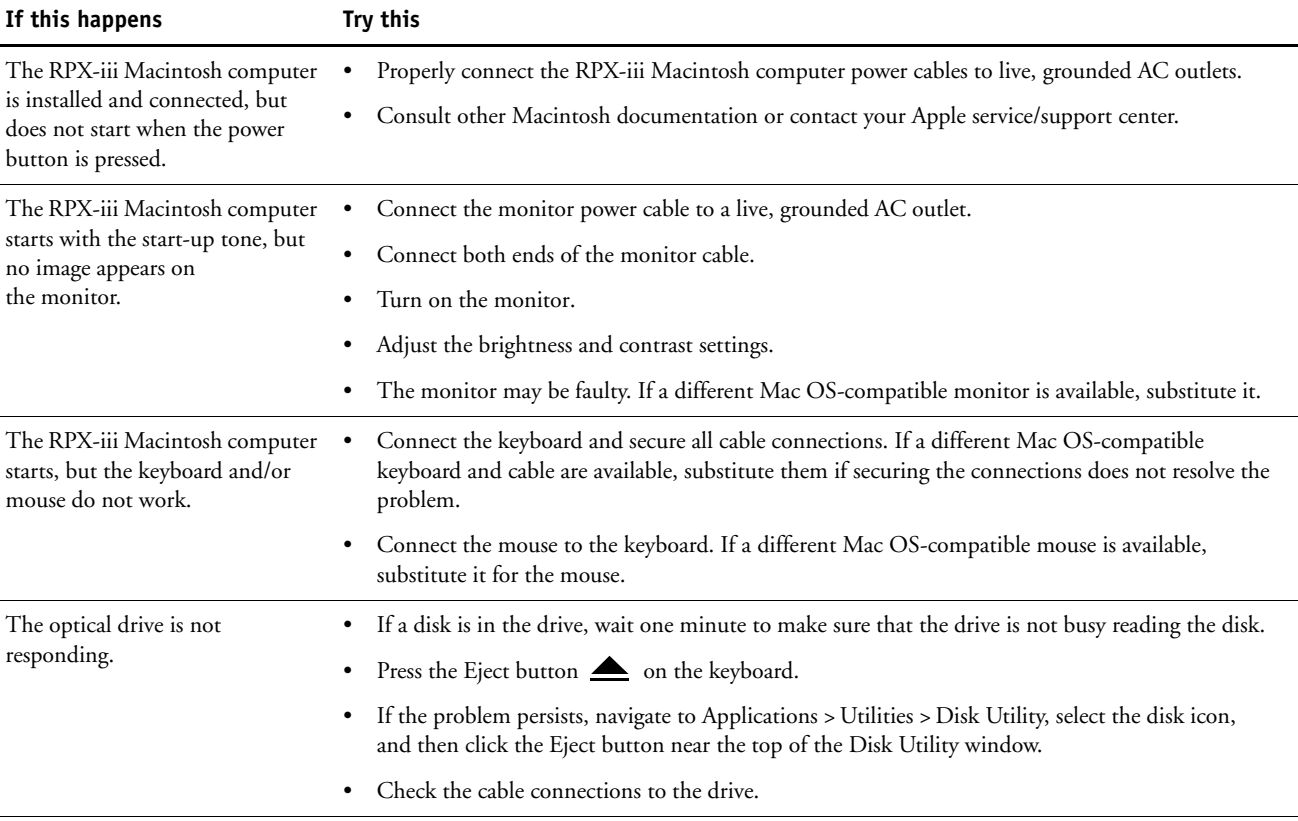

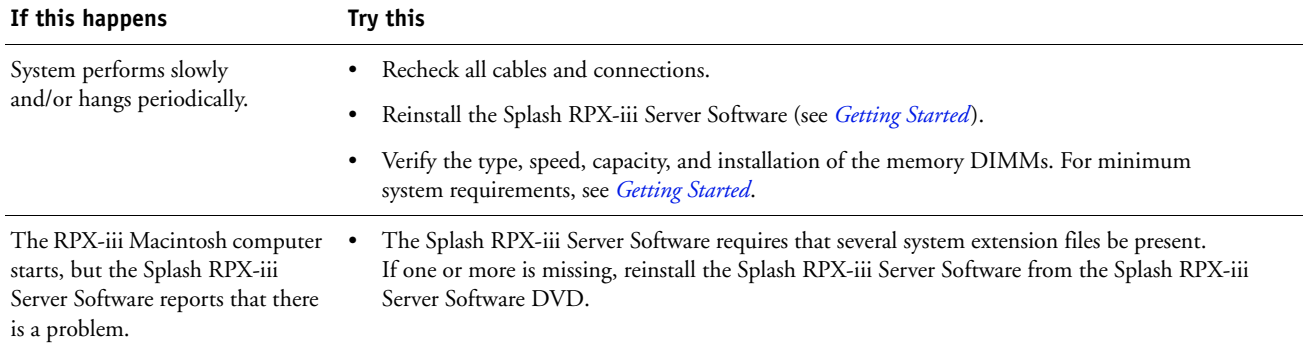

### <span id="page-6-0"></span>**Network Connect**

<span id="page-6-10"></span><span id="page-6-9"></span><span id="page-6-6"></span><span id="page-6-3"></span><span id="page-6-2"></span>This section describes some of the issues you may encounter when using Network Connect, which allows the EFI Splash RPX-iii to access the digital press over the network.

With Network Connect, you can use the features and workflow of the EFI Splash RPX-iii and the Fiery at the same time.

<span id="page-6-8"></span><span id="page-6-7"></span><span id="page-6-5"></span>**NOTE:** Communication between the EFI Splash RPX-iii and the Fiery is optimized for a Gigabit Ethernet connection. In the Network Connect configuration, you can achieve maximum performance by putting the EFI Splash RPX-iii and the Fiery on the same Gigabit switch. This helps minimize slowdowns due to other traffic on the network.

### <span id="page-6-1"></span>**Checking the dongle**

If a message on the EFI Splash RPX-iii indicates that no dongle is attached, do the following:

- <span id="page-6-4"></span>• Check that a dongle is plugged into the EFI Splash RPX-iii and that the light is on.
- Remove the dongle and plug it in again.
- Quit the EFI Splash RPX-iii and restart it. If the dongle is recognized the second time, go to the Accounts panel of Server preferences and remove the Splash Server from the list of Login items.

**NOTE:** If the dongle is recognized the second time, but not the first time you start the EFI Splash RPX-iii, it may be because the dongle driver has not fully loaded. Removing Splash Server from the list of Login items gives the dongle driver a chance to complete loading before the EFI Splash RPX-iii starts.

### <span id="page-7-0"></span>**Connecting to the network**

If you cannot connect to the network, try the following:

- <span id="page-7-4"></span><span id="page-7-2"></span>• Check the cable connection to the back panel and the network. Make sure that the cable is the correct type. Do not use the Ethernet crossover cable in place of the network Ethernet cable. Check the label to identify the crossover cable. The cables are not interchangeable.
- If the network Ethernet cable is the correct type and is properly connected to the back of the EFI Splash RPX-iii, try connecting a new network Ethernet cable to the back of the EFI Splash RPX-iii.

**NOTE:** The network Ethernet cable should be connected to the first port on the EFI Splash RPX-iii.

- <span id="page-7-12"></span>• Check that the Fiery scan crossover cable is connected correctly. If you unplug the cable and reconnect it, restart the Fiery.
- <span id="page-7-7"></span>• Check the network settings on the EFI Splash RPX-iii. For information about Network Setup, see *[Getting Started](#page-0-0)* and the *[Configuration Guide.](#page-0-0)*
- Review the network sections of the documentation that accompanies your Macintosh computer.
- <span id="page-7-8"></span>• If the problem persists, ask the network administrator to check other devices on the network. If other devices are not functioning, the problem may be with the network.
- <span id="page-7-13"></span><span id="page-7-10"></span>• Reinstall Splash RPX-iii Server Software (see *[Getting Started](#page-0-0)* ). Corrupt Splash RPX-iii Server Software may cause the system to hang.

### <span id="page-7-1"></span>**Connecting to the Fiery**

If you cannot connect to the Fiery, do the following.

• Check the Fiery IP address.

<span id="page-7-14"></span><span id="page-7-6"></span><span id="page-7-3"></span>To confirm the IP address, print a Configuration page or ask your network administrator for the IP address.

- Type the IP address manually. The Fiery may be on a different subnet.
- Connect to a different Fiery for the Xerox 700 Digital Color Press.
- If nothing prints, check that port 9100 on the Fiery is enabled in Network Setup. Quit the EFI Splash RPX-iii, restart the Fiery, and then restart the EFI Splash RPX-iii.

<span id="page-7-11"></span><span id="page-7-9"></span><span id="page-7-5"></span>For information about port 9100 on the Fiery, see the documentation that accompanies your Fiery.

- Restart the Fiery (see [page 12\)](#page-11-0).
- For the initial connection, make sure that the digital press is not in Sleep Mode.

### <span id="page-8-0"></span>**Direct Connect**

This section describes some of the issues you may encounter when setting up Direct Connect between the EFI Splash RPX-iii and the Fiery.

<span id="page-8-5"></span>Direct Connect allows the EFI Splash RPX-iii to access the Fiery by an Ethernet crossover cable. The EFI Splash RPX-iii is visible on the network, but the Fiery is not.

If you connect the EFI Splash RPX-iii to the Fiery and a message indicates that the EFI Splash RPX-iii cannot find a Fiery connected to the second Ethernet port, perform the following checks.

### <span id="page-8-3"></span><span id="page-8-1"></span>**Checking connections**

Check that the correct Ethernet crossover cable has been connected from the NET jack on the Fiery to the correct Ethernet port on the EFI Splash RPX-iii. The Ethernet crossover cable is labeled. For more information, see *[Getting Started](#page-0-0)* and the *Server Installation and Setup Roadmap*.

<span id="page-8-6"></span>Check that the Fiery scan Ethernet cable is securely connected by unplugging the cable and plugging it in again.

**NOTE:** Add-in Ethernet cards are not supported for Direct Connect.

### <span id="page-8-2"></span>**Checking the dongle**

<span id="page-8-4"></span>If a message on the EFI Splash RPX-iii indicates that no dongle is attached, do the following:

- Check that a dongle is plugged in to the EFI Splash RPX-iii and that the light is on.
- Remove the dongle and plug it in again.
- Quit the EFI Splash RPX-iii, and then restart it. If the dongle is recognized the second time, go to the Accounts panel of the Server Preferences and remove the Splash Server from the list of Login items.

**NOTE:** If the dongle is recognized the second time, but not the first time you start the EFI Splash RPX-iii, it may be because the dongle driver has not fully loaded. Removing Splash Server from the list of Login items gives the dongle driver a chance to complete loading before the EFI Splash RPX-iii starts.

### <span id="page-9-0"></span>**Checking the IP address on the digital press**

If you cannot complete the Direct Connect connection, the IP address on the digital press may be set incorrectly. To fix this, do the following:

- <span id="page-9-7"></span>• Quit the EFI Splash RPX-iii.
- Set the IP address using the Control Panel (see ["To configure the digital press IP address](#page-9-1)  [using the Control Panel" on page 10](#page-9-1)).
- <span id="page-9-5"></span>• Wait until the Fiery Start Page prints.

**NOTE:** You may have to manually restart the Fiery (see [page 15](#page-14-1)).

- <span id="page-9-9"></span><span id="page-9-4"></span>• Verify that the IP address on the Start Page is correct.
- Start the EFI Splash RPX-iii.

### <span id="page-9-3"></span>**Setting the IP address**

<span id="page-9-8"></span><span id="page-9-2"></span>The following procedure explains how to set the digital press to a fixed IP address using the the digital press Control Panel.

#### <span id="page-9-1"></span>**TO CONFIGURE THE DIGITAL PRESS IP ADDRESS USING THE CONTROL PANEL**

**1 Power on or wake up the digital press.**

<span id="page-9-6"></span>Wait for the Network and Web applications to illuminate on the digital press.

- **2 Press the Log In/Out button on the digital press.**
- **3 Type the ID using the keypad, and then press Confirm on the Control Panel.**

NOTE: The ID is usually "11111".

- **4 Press Machine Status > Tools > Network Controller Settings > Connectivity & Network Setup on the Control Panel.**
- **5 Press 2 TCP/IP Get IP Address and press Change Settings.**
- **6 Press Static and press Save.**
- **7 Press 3 TCP/IP IP Address and press Change Settings.**

**8 Type the IP address 169.254.208.164 using the keypad.**

**NOTE:** If the IP address is correct, no update occurs. In this case, restart the Fiery manually. For more information, see ["To manually restart the Xerox EX Print Server" on page 15](#page-14-1).

- **9 Press 4 TCP/IP Subnet Mask and press Change Settings.**
- **10 Type 255.255.0.0 using the keypad and press Save.**
- **11 Continue to press Close on the Control Panel to close the Settings panels.**
- **12 Press Exit.**

To configure the EFI Splash RPX-iii IP address, see "Configuring the EFI Splash RPX-iii for the TCP/IP network" in the *Configuration Guide*.

If automatic discovery does not work, the following procedure explains how to configure the Macintosh IP connection manually.

#### **TO CONFIGURE THE MACINTOSH IP ADDRESS MANUALLY**

<span id="page-10-0"></span>**1 Choose System Preferences from the Apple menu on the EFI Splash RPX-iii, and then choose Network.**

The TCP/IP Control Panel appears.

- **2 From the Show menu, choose Built-in Ethernet for the TCP/IP network.**
- **3 Choose Manually from the Configure menu.**
- **4 Type the IP address 169.254.208.163 and Subnet mask 255.255.0.0.**
- **5 Reboot the Fiery and wait for the Start Page to print.**
- **6 Start the EFI Splash RPX-iii.**

## <span id="page-11-0"></span>**Printing**

Intermittent print quality and color quality problems are difficult to trace. Before you troubleshoot print quality problems, print a Start Page to make sure that the digital press does not need servicing or adjusting.

<span id="page-11-6"></span><span id="page-11-5"></span>**NOTE:** A Fiery Start Page prints when the Fiery is turned on or restarted if Print Start Page is enabled in Fiery Server Setup. For information about Fiery Setup, see the documentation that accompanies your Fiery. An EFI Splash RPX-iii Startup Page prints when the EFI Splash RPX-iii is started if Print Startup Page is enabled in the EFI Splash RPX-iii Server Preferences.

### <span id="page-11-1"></span>**Printing to the digital press**

<span id="page-11-7"></span><span id="page-11-4"></span><span id="page-11-2"></span>The following table describes some common problems and solutions.

<span id="page-11-3"></span>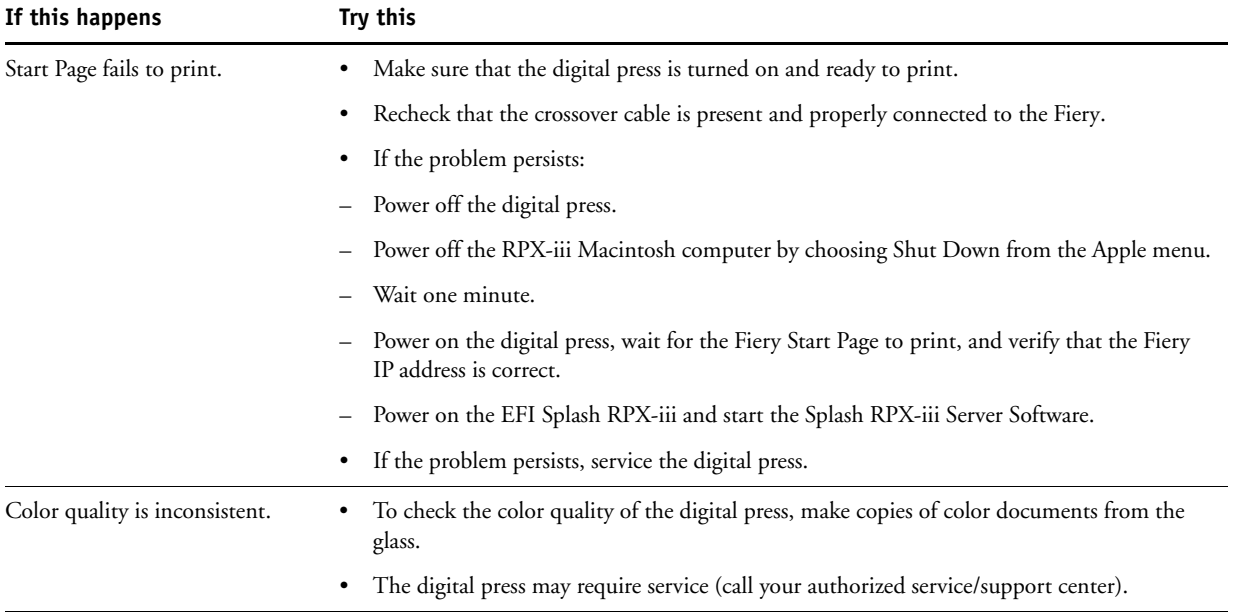

<span id="page-12-6"></span><span id="page-12-5"></span><span id="page-12-4"></span><span id="page-12-3"></span><span id="page-12-2"></span><span id="page-12-1"></span><span id="page-12-0"></span>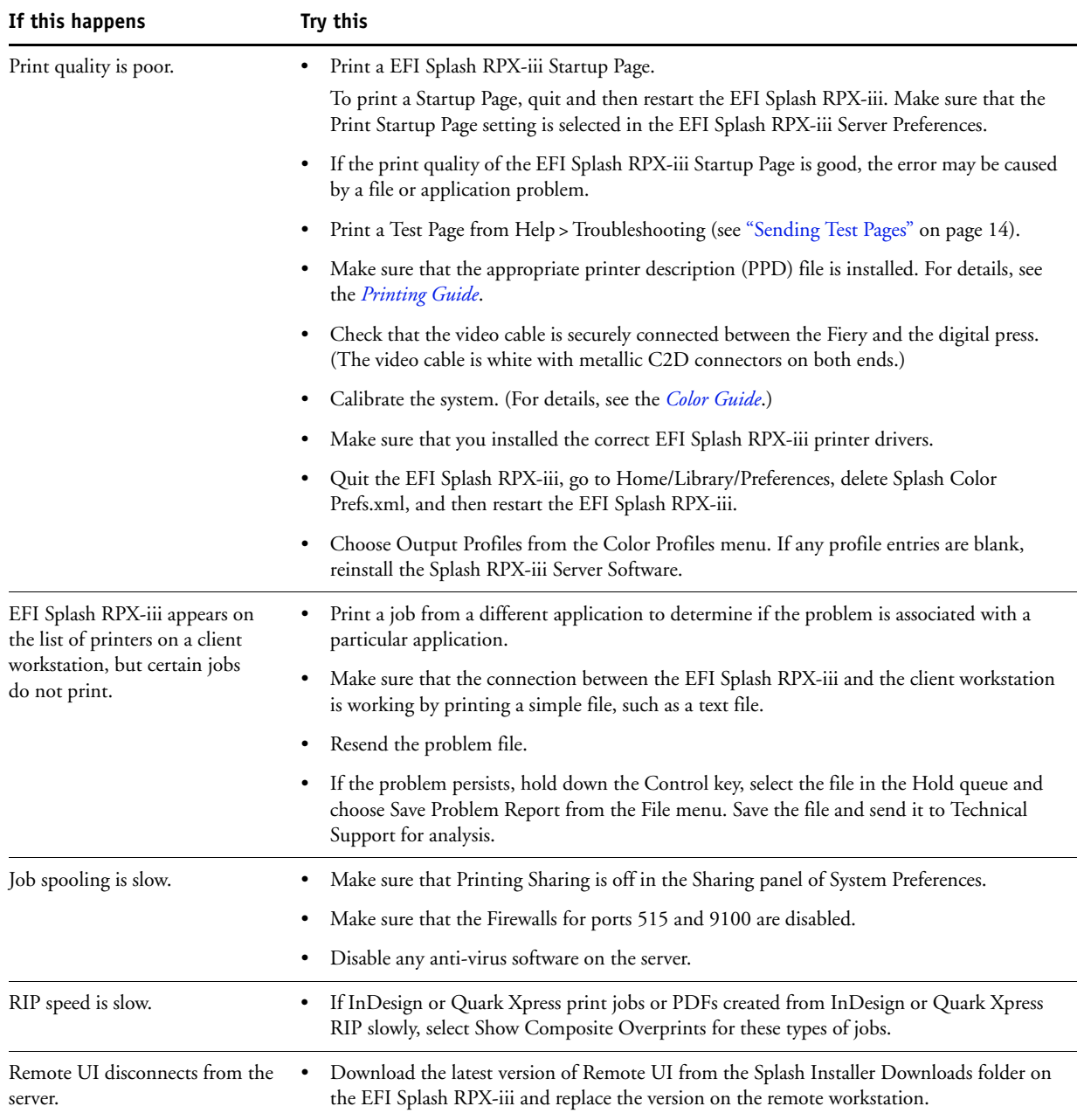

### <span id="page-13-0"></span>**Printing to the Fiery**

If you have problems printing, see the following sections.

#### <span id="page-13-1"></span>**Sending Test Pages**

- <span id="page-13-8"></span><span id="page-13-7"></span>• Choose Troubleshooting from the Help menu on the EFI Splash RPX-iii.
- Click a page size in the Fiery Connection Test Pages dialog box.
- If the page prints, the EFI Splash RPX-iii is communicating with the Fiery, and the Fiery can print jobs.

### **Verifying print output**

- <span id="page-13-6"></span>• If the Test Page prints correctly, but other pages sent from the EFI Splash RPX-iii do not, contact Technical Support.
- <span id="page-13-4"></span>• If the printed output is poor, the problem may be with the Fiery. For more information, see the documentation that accompanies your Fiery.

<span id="page-13-3"></span>If you can print the Configuration page but cannot print a job from a computer on the network, do the following:

- <span id="page-13-2"></span>• Check all components of the network, including cables, connectors, terminators, network adapter boards, and network drivers.
- <span id="page-13-5"></span>• Confirm that the applicable network settings (such as AppleTalk zone, IP address, subnet mask, and gateway address) match the settings used on the network.

### <span id="page-14-1"></span><span id="page-14-0"></span>**Restarting the Fiery**

<span id="page-14-2"></span>The following procedures explain how to restart the Xerox EX Print Server and the Integrated Fiery Color Server.

**TO MANUALLY RESTART THE XEROX EX PRINT SERVER**

- **1 Ensure that the Fiery is not receiving, processing, or printing any files.**
- **2 If needed, press the Services button on the digital press Control Panel.**
- **3 Touch All Services on the touch screen.**
- **4 Touch Web Applications, and then touch Restart Server on the touch screen.**
- **5 At the login prompt, select the Administrator option, and then touch the Password field.**
- **6 Use the keyboard on the touch screen to enter the Administrator password for the Fiery, and then touch Save.**

The default Administrator password is Fiery.1. However, the network administrator may have configured a new password for the Fiery.

**7 Touch Login on the touch screen.**

#### **8 Touch Restart Server.**

Wait approximately three minutes for the Fiery to restart and print a Start Page and for the EFI Splash RPX-iii to detect the Fiery. The EFI Splash RPX-iii will not complete the connection until the Fiery Start Page prints.

<span id="page-14-3"></span>Once the connection is successful, the EFI Splash RPX-iii Startup Page prints.

#### **TO MANUALLY RESTART THE INTEGRATED FIERY COLOR SERVER**

**1 Ensure that the Fiery is not receiving, processing, or printing any files.**

Idle appears on the Fiery functions area of the digital press Control Panel when the Fiery is finished processing jobs.

If the system has just finished processing, wait at least five seconds after the system reaches Idle before beginning the restart procedure.

- **2 Press the Menu button once to display the Functions menu.**
- **3 Select Restart Server.**

**NOTE:** Do not use the reset button on the front panel.

You may have to wait a few minutes for the Fiery to restart and print a Start Page and for the EFI Splash RPX-iii to detect the Fiery. The EFI Splash RPX-iii will not complete the connection until the Fiery Start Page prints.

<span id="page-15-2"></span><span id="page-15-1"></span>Once the connection is successful, the EFI Splash RPX-iii Startup Page prints.

### <span id="page-15-0"></span>**Reinstalling Fiery system software**

If the Fiery system software is reinstalled for any reason, you must:

- Quit the EFI Splash RPX-iii.
- Follow the connection procedures in *[Getting Started](#page-0-0)*.

### **INDEX 17**

# <span id="page-16-0"></span>**INDEX**

### **A**

[Apple menu 12](#page-11-2)

### **B**

[brightness 6](#page-5-2)

### **C**

[cable connections](#page-5-3)  [6,](#page-5-3) [8,](#page-7-2) [14](#page-13-2) [calibration 13](#page-12-0) [checking cables 7](#page-6-2) [checking connections 6,](#page-5-4) [7](#page-6-2) color [preferences 13](#page-12-1) [profiles 13](#page-12-2) [quality 12](#page-11-3) [Configuration page 8,](#page-7-3) [14](#page-13-3) [contrast 6](#page-5-2) [crossover cable 8,](#page-7-4) [9,](#page-8-3) [12](#page-11-4)

### **D**

[deleting preferences 13](#page-12-1) [digital press control panel 10](#page-9-2) [digital press IP address 10](#page-9-3) [DIMMs 7](#page-6-3) [dongle 7,](#page-6-4) [9](#page-8-4)

### **E**

[Eject button 6](#page-5-5) [Ethernet cable 8,](#page-7-4) [9](#page-8-5) [Ethernet connection 7](#page-6-5) [extension files 7](#page-6-6)

### **F**

[faulty monitor 6](#page-5-6) [Fiery documentation 5,](#page-4-3) [14](#page-13-4) [Fiery IP address 10](#page-9-4) [Fiery Setup 12](#page-11-5) [Fiery Start Page 10](#page-9-5) [Fiery system software 16](#page-15-1) [Fiery user documentation 8](#page-7-5) **G** [Gigabit Ethernet 7](#page-6-5)

#### **H** [hard disk drive 6](#page-5-7)

### **I**

[ID on digital press 10](#page-9-6) [IP address 8,](#page-7-6) [10](#page-9-7) [configuring 10](#page-9-8) [configuring manually 11](#page-10-0) [IP address of Fiery 10](#page-9-4) [IP address on digital press 10](#page-9-3)

### **K**

[keyboard 6](#page-5-8)

### **M**

[Macintosh documentation 5,](#page-4-4) [6,](#page-5-9) [8](#page-7-7) [memory 7](#page-6-3) [minimizing slowdowns 7](#page-6-7) [monitor 6](#page-5-10) [mouse 6](#page-5-8)

### **N**

network [cable 8](#page-7-4) [issues 8](#page-7-8) [settings 14](#page-13-5) [traffic 7](#page-6-8)

### **O**

[optical drive 6](#page-5-7) [output profiles 13](#page-12-2)

### **P**

[port 9100 8](#page-7-9) [power button 6](#page-5-11) [power cable 6](#page-5-4) [Print Start Page 12](#page-11-6) [printer description file 13](#page-12-3) [profiles 13](#page-12-2)

### **R**

[reinstalling Fiery system software 16](#page-15-1) [reinstalling software 7,](#page-6-9) [8,](#page-7-10) [13](#page-12-4) [restarting the Fiery 8,](#page-7-11) [15](#page-14-2)

### **S**

[scan cable 9](#page-8-6) [scan crossover cable 8](#page-7-12) [server software 8](#page-7-13) [servicing the digital press 12](#page-11-7) [Splash RPX-iii dongle 7,](#page-6-4) [9](#page-8-4) [Splash RPX-iii Startup Page 15,](#page-14-3) [16](#page-15-2) [Start Page 10](#page-9-9) [subnet 8](#page-7-14) [system requirements 7](#page-6-10)

### **T**

[Technical Support 13,](#page-12-5) [14](#page-13-6) [terminology 5](#page-4-5) [Test Pages 14](#page-13-7) [Troubleshooting Help menu 14](#page-13-8)

### **U**

[user documentation 8](#page-7-5)

### **V**

[video cable 13](#page-12-6)